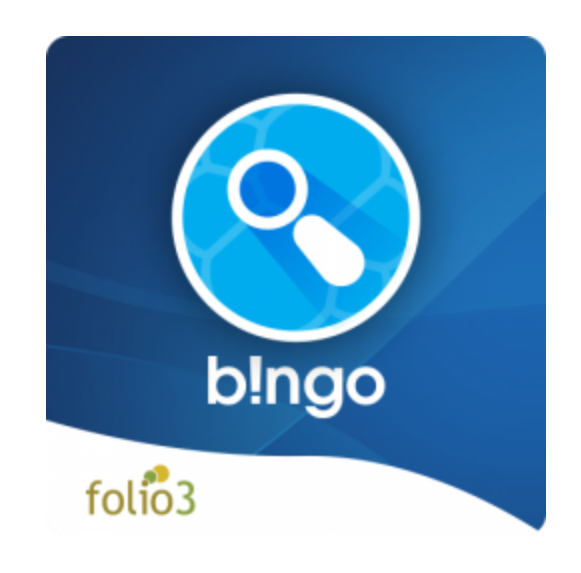

# Bingo Elasticsearch

# What will be covered in this blog?

- 1. [Introduction](#page-1-0)
- 2. What is [Elasticsearch](#page-1-1)?
- 3. What is Bingo [Elasticsearch](#page-1-2) ?
- 4. Key [Features](#page-2-0)
- 5. How to create [Elasticsearch](#page-4-0) account?
- 6. [Prerequisite](#page-4-1)
- 7. How to integrate Bingo [Elasticsearch](#page-5-0) with Sandbox account ?
- 8. How to setup [Elasticsearch](#page-10-0) on your Magento store?
- 9. [Important](#page-11-0) Read
- 10. [Demo](#page-11-1) Links

#### <span id="page-1-0"></span>**Introduction**

As we all know that site search on Magento is always being a challenge -- with large data sets of course. The default Magento search feature is not much efficient in terms of performance and speed. So here I am writing this blog to explain how can we make our Magento store **Search Efficient** using *Elasticsearch.*

### <span id="page-1-1"></span>What is Elasticsearch?

*"Elasticsearch is a search engine based on the Lucene library. It provides a distributed, multitenant-capable full-text search engine with an HTTP web interface and schema-free JSON documents. Elasticsearch is developed in Java and is released as open source under the terms of the Apache License."*

#### <span id="page-1-2"></span>What is Bingo Elasticsearch?

The Bingo Elasticsearch extension for Magento 2 is specifically created to deliver you instantaneous and highly accurate search results. It is designed to help you measure the scalability. The Bingo Elasticsearch extension for Magento 2 also enables your web store to handle sophisticated and real-time search requirement. It is also fully customizable and can be tailored to deliver the most relevant search results at the top of your Magento 2 store's search listings.

Supported Platforms : Magento 2 CE, Magento 2 EE

# <span id="page-2-0"></span>Key Features

The following key features pertaining to Bingo Elasticsearch extension for Magento 2 will help you understand the product functionality better. We have bifurcated them into two groups for you to easily assimilate, please have a read:

#### **1. Greater Customer Experience**

A positive customer experience is the most important aspect for any company. To ensure that, Bingo Elasticsearch Extension for Magento 2 offers you the following:

- A complete support on searching stop words and synonyms
- Support for stemmed search with singular & plural words alongside long tail searches that are with hyphens, slashes, etc.
- Enables automatic location of search queries in any custom content
- Helps you to search through products, catalogues, description, attributes and SKUs
- Enables you to search through custom content and multiple content types
- It also has a built-in spell check with auto complete function that automatically suggests the complete word for faster search results and also make smart suggestions for the misspelled words

#### **2. Admin Capabilities**

Bingo Elasticsearch Extension for Magento 2 accommodates you to manage customer's searches. It offers the following administrative capabilities:

- It has a simplified installation process that enables Bingo on your Magento 2 web store
- It has the ability to select Bingo as the default search engine on Magento 2
- On enabling Bingo, it automatically creates an Elasticsearch index
- It contains smart search filters that enhances search accuracy
- It optimizes your web store search results
- It has the ability to process the layered navigation (filter) requests
- It customizes landing pages for custom search queries
- All data changes will be automatically synced with Elasticsearch server
- Adds ability for admins to manually sync your complete site data at any point of time by just a click
- Admins can also schedule a data sync manually for any change
- **● Data will be automatically synced between Magento and Elasticsearch server whenever any product is Created, Updated or Deleted**

### <span id="page-4-0"></span>How to create Elasticsearch account?

In order to get a test account, you can create free trial account from **[Elasticsearch](https://www.elastic.co/) Cloud**. Although, in this blog I will explain how you can create a sandbox account using [Bonsai](https://bonsai.io/) without having a trial period expiration. **Bonsai** allows you to create a sandbox account with 1 cluster. This is really enough for our testing purposes and to learning with Elasticsearch integration as well.

#### <span id="page-4-1"></span>**Prerequisite**

Before begin installation, you must install Magento 2 Elasticsearch client to your Magento store. You can easily install using command line:

*composer require elasticsearch/elasticsearch:~5.2*

# <span id="page-5-0"></span>How to integrate Bingo Elasticsearch with Sandbox account?

- 1. Go to <https://bonsai.io/>
- 2. Provide your email address and get Sign Up

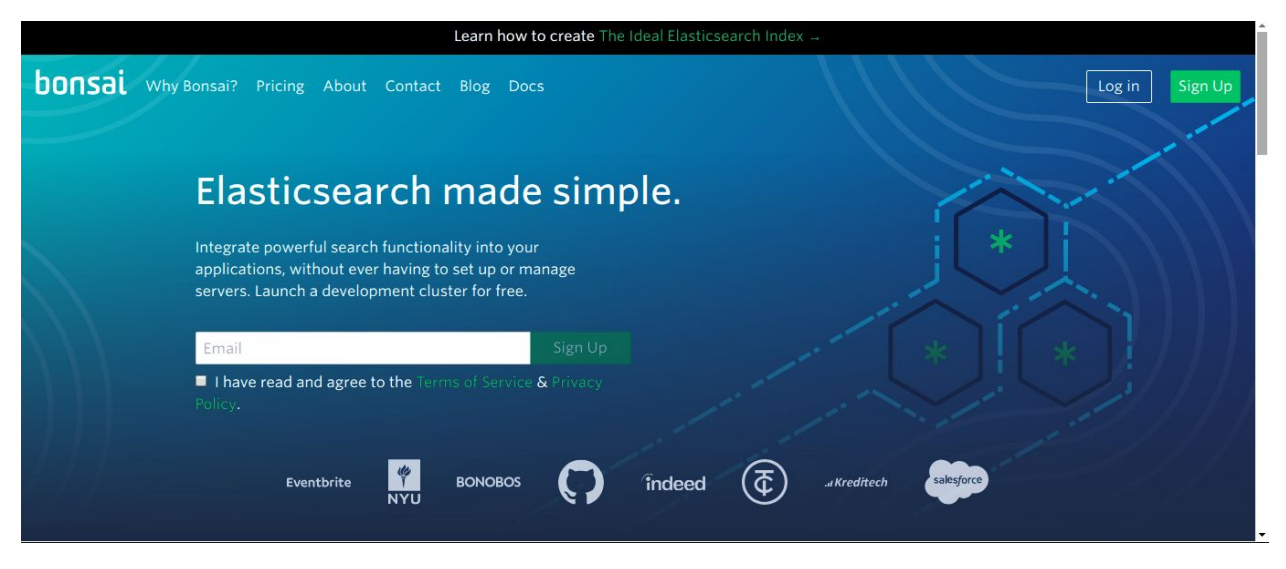

3. Fill out the required form and click Create Account

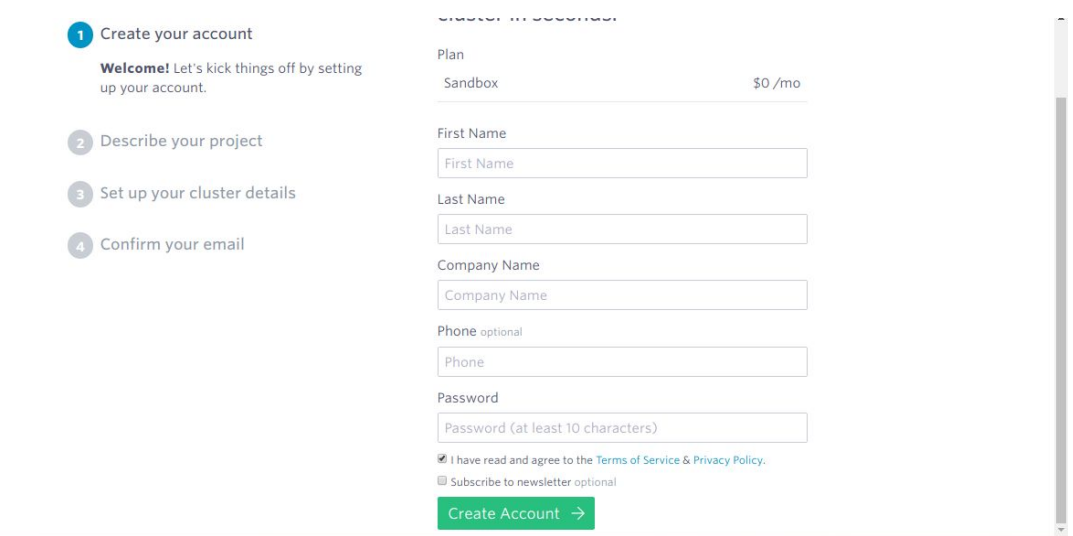

- 4. Provide the required relevant information and click Next
- 5. Now create your cluster by providing your cluster a name and Region, click Continue

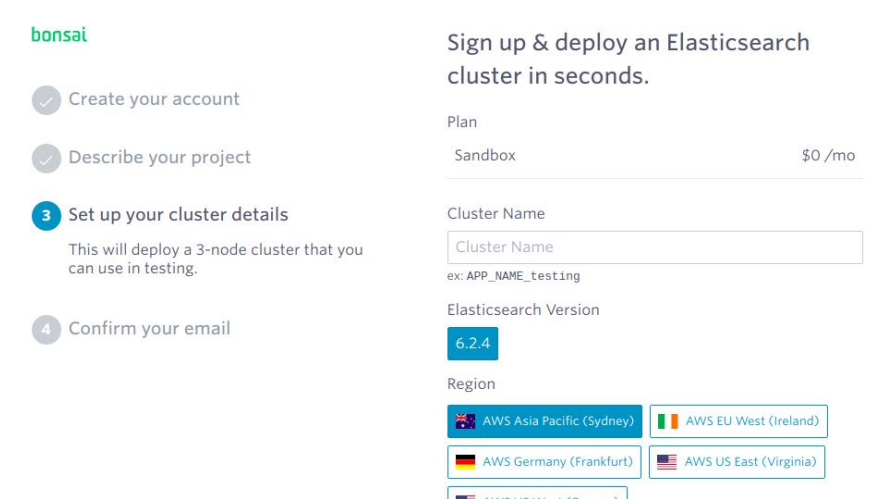

6. Now check your email inbox and confirm your email address.

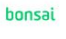

- Create your account
- Describe your project
- Set up your cluster details
- 4 Confirm your email

Sign up & deploy an Elasticsearch cluster in seconds.

Success!

Check your email for your confirmation link.

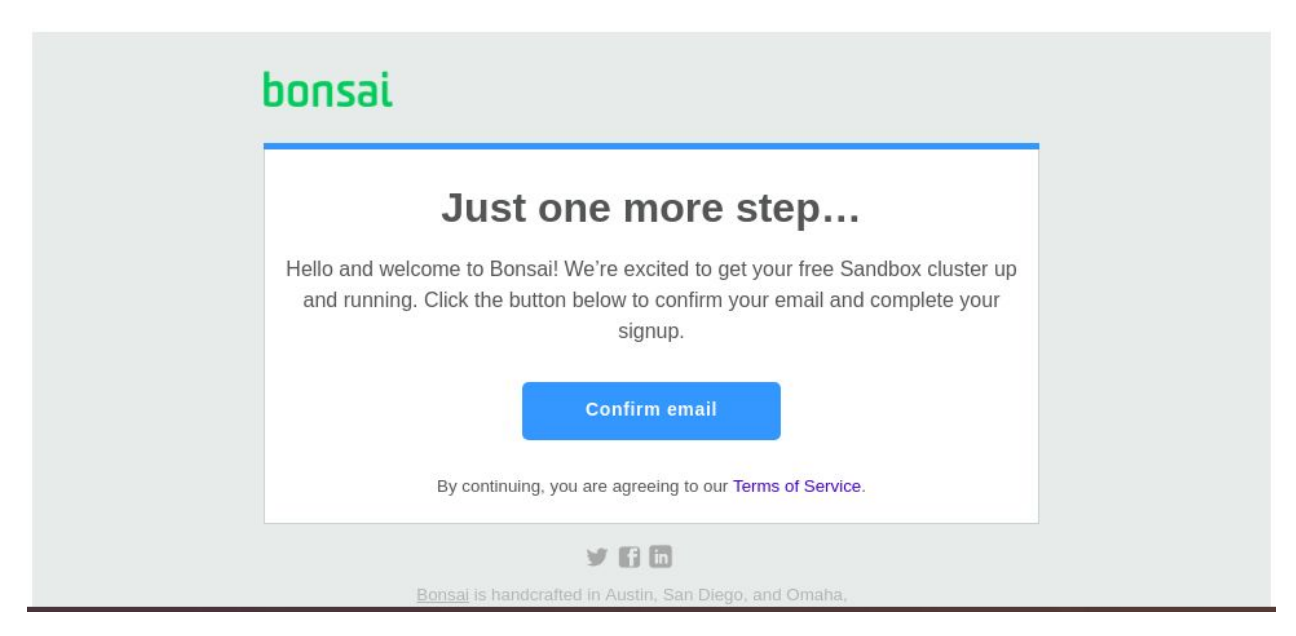

7. After confirmation, you will be redirected to your account dashboard

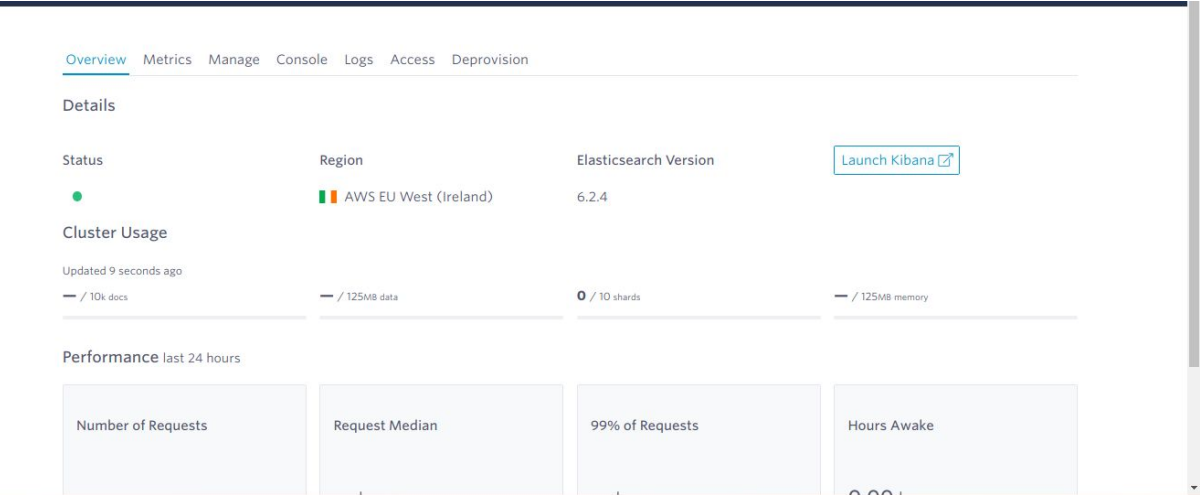

- 8. Make sure your status is showing Green i.e. the Elasticsearch server is ready and running perfectly
- 9. In order to get the Elasticsearch API credentials, go to **Access** tab

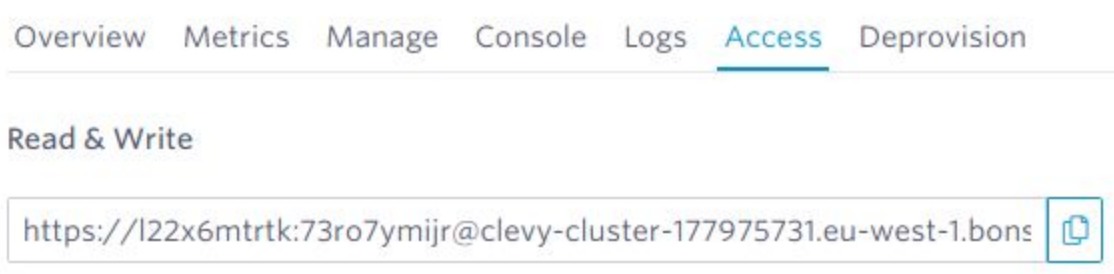

- 10. Copy the **Read & Write** hostname from the screen
- 11. Specify this hostname to your Magento 2 store configuration (**Store -> Configuration -> Folio3 Extensions -> Bingo Elasticsearch**). Please make sure that hostname must follow the following sample format
	- a. [https://](https://%5Busername%5D:%5Bpassword%5D@xyz.us-east-1.aws.found.io/)**[\[username\]](https://%5Busername%5D:%5Bpassword%5D@xyz.us-east-1.aws.found.io/)**[:](https://%5Busername%5D:%5Bpassword%5D@xyz.us-east-1.aws.found.io/)**[\[password\]](https://%5Busername%5D:%5Bpassword%5D@xyz.us-east-1.aws.found.io/)**[@xyz.us-east-1.aws.found.io](https://%5Busername%5D:%5Bpassword%5D@xyz.us-east-1.aws.found.io/)
- 12. Username and Password must be specified in the hostname using above format
- 13. As you can see the provided host URL using HTTPS protocol, so we will use it's SSL port: **443** (Bonsai's SSL Port is 443. Explained further in the below section)
- 14. Next, copy the **Access Key & Access Secret** and paste into the **Username & Password** fields in the Magento store configuration
- 15. Click the **Test Connection** button to check if the connection is made successfully
- 16. If connection is not successful, re-check your configuration values specially *Port, Username and Password*
- 17. After the connection is established, now save your Magento store configuration
- 18. If no errors returned on Save, that means you have successfully integrated your Elasticsearch server with Magento store and it is now writable as well.
- 19. There are chances that you might face few errors. Don't worry this usually occurs to everyone due to the missing configurations from Elasticsearch Server.
- 20. See **How to resolve errors on Bingo [Elasticsearch](https://docs.google.com/document/d/1AOa3l2j9gecvg7L3GjPyTac2znbnZkOl8NEZLdp1VpY/edit?usp=sharing) configuration**

# <span id="page-10-0"></span>How to setup Elasticsearch on your Magento store?

- Go to Magento Marketplace, download and get *Bingo Elasticsearch* extension ([https://marketplace.magento.com/folio3ecommerce-magento2-module-bingo.html\)](https://marketplace.magento.com/folio3ecommerce-magento2-module-bingo.html)
- Follow the *[Installation](https://marketplace.magento.com/media/catalog/product/folio3ecommerce-magento2-module-bingo-1-1-0-ce/installation_guides.pdf) Guide* and install the extension on your Magento Store
- After installation, please execute following commands:
	- *○ php bin/magento setup:upgrade*
	- *○ php bin/magento setup:di:compile*
	- *○ php bin/magento cache:clean*
- Follow the User [Guide](https://marketplace.magento.com/media/catalog/product/folio3ecommerce-magento2-module-bingo-1-1-0-ce/user_guides.pdf) to setup and configure the Bingo Elasticsearch extension on your Magento store
- While specifying the Elasticsearch configurations, follow the documentation from your Elasticsearch hosting provider (e.g. AWS or Google Cloud Platform)
- It is strongly recommended that you use the **HTTPS** protocol for your Elasticsearch configuration on store
- Go through the documentation of your hosting provider and provide relevant Host address and SSL port. Example host address :

*[https://\[username\]:\[password\]@eu-west-1.aws.found.io](https://username:password@eu-west-1.aws.found.io/)* and port : *9243*

- This is very important to define correct port otherwise, you might receive error "**No alive nodes found in your cluster**"
- While specifying hostname, make sure to use this sample format :
	- [https://\[username\]:\[password\]@eu-west-1.aws.found.io](https://%5Busername%5D:%5Bpassword%5D@eu-west-1.aws.found.io/)
- Username and password must also be provided in the Hostname string
- Please find below the relevant ports for commonly used Elasticsearch services :
	- Amazon Web Server (AWS)
		- SSL Port: **9243**
		- Other Ports: 9200
		- Port 9200 is not supported on all AWS regions
	- Google Cloud Platform (GCP)
		- **SSL Port: 9243**
		- Port 9200 is not supported on the GCP platform
	- Bonsaisearch
- **SSL Port: 443**
- Other Ports: **9200, 80**
- Once you have specified the configurations, make sure that the *Catalog Search Engine* value is set to **Folio3 Bingo Elasticsearch** (Store -> Configurations -> Catalog -> Catalog Search -> Search Engine)
- Click the **Test Connection** button to check if the connection is made successfully
- If connection is not successful, re-check your configuration values specially *Port, Username and Password*
- After the connection is established, now save your Magento store configuration
- If no errors returned on Save, that means you have successfully integrated your Elasticsearch server with Magento store and it is now writable as well.
- If you get any error like "**Closing indices is disabled**" on save, do not panic this usually happens. Please see **How to resolve errors on Bingo [Elasticsearch](https://docs.google.com/document/d/1AOa3l2j9gecvg7L3GjPyTac2znbnZkOl8NEZLdp1VpY/edit?usp=sharing) configuration**
- Next, you have to manually sync the data with Elasticsearch for the first time. Click **Schedule Data Sync on Elasticsearch Server** button
- Next, run indexing *php/bin magento index:reindex*
- Go to frontend and see your search results
- Your search results are now being served from the Elasticsearch server. That's it !

# <span id="page-11-0"></span>Important Read

- **● In order to make this extension work properly, please make sure that magento cron job is scheduled on your app server**
- You can view and setup crons from command line using : *crontab -e*

# <span id="page-11-1"></span>Demo Links

You can perform live extension demo using following URLs

- [Frontend](https://demo4.folio3.com:8088/) Demo
- [Admin](https://demo4.folio3.com:8088/admin) Demo (username = *bingo*, password = *folio3\_bingoES*)

Note: You must have Elasticsearch account in order to perform the demo

#### Related Topics

● **How to resolve errors on Bingo [Elasticsearch](https://docs.google.com/document/d/1AOa3l2j9gecvg7L3GjPyTac2znbnZkOl8NEZLdp1VpY/edit?usp=sharing) configuration**